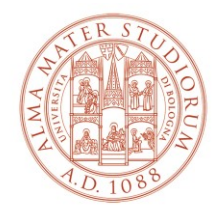

AREA SISTEMI E SERVIZI INFORMATICI

# **Installazione ed attivazione del software "MATHEMATICA"** *(aggiornamento al 16/02/2023)*

## **Sommario**

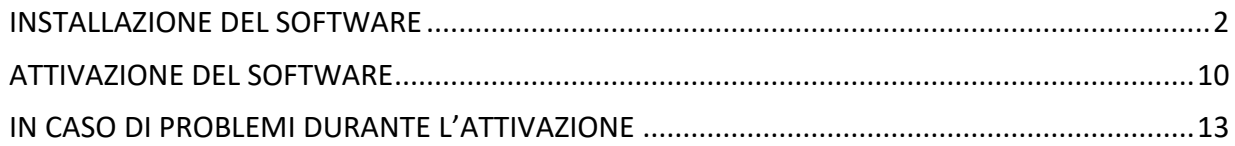

### <span id="page-1-0"></span>**INSTALLAZIONE DEL SOFTWARE**

Accedere al sito<https://www.wolfram.com/siteinfo/>

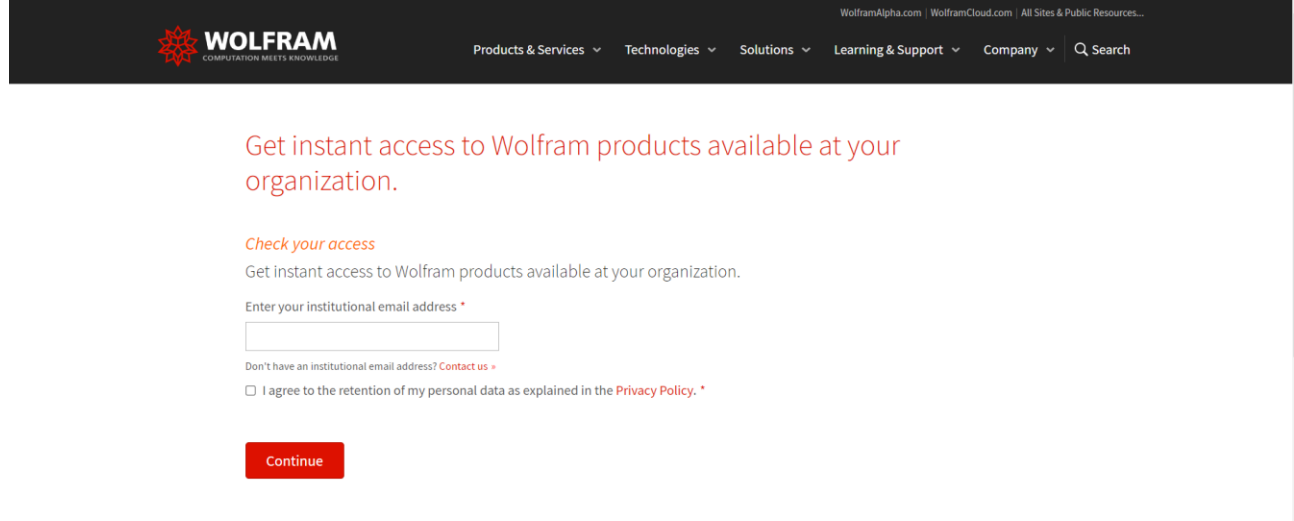

Inserire lo username istituzionale @unibo.it e spuntare la presa visione delle Privacy Policy

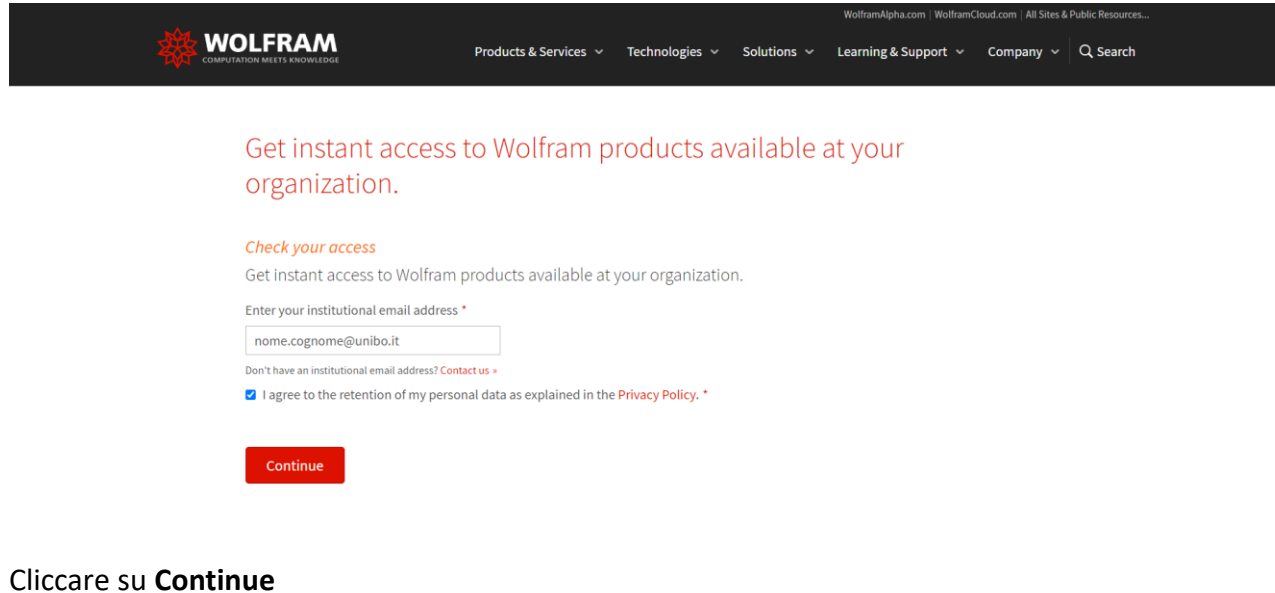

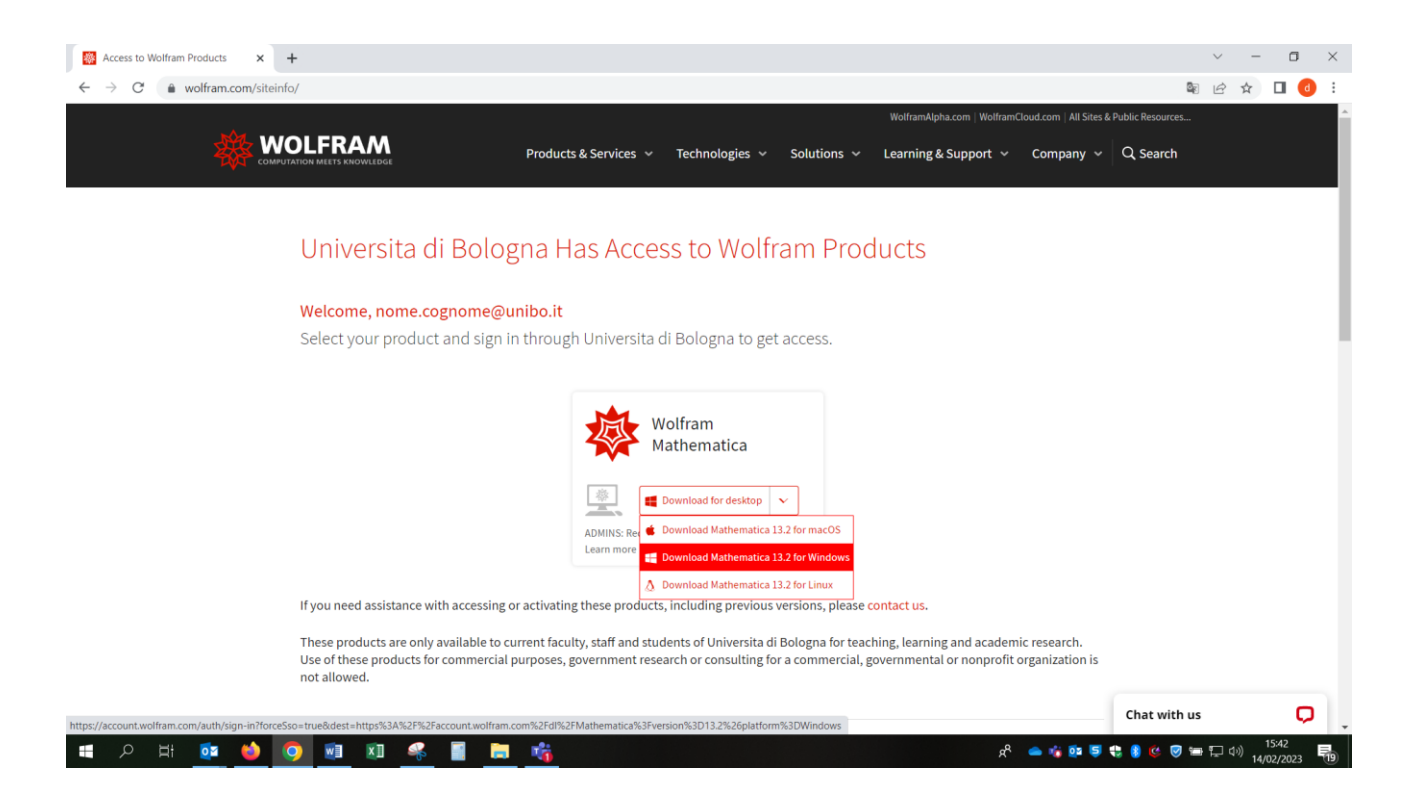

Dopo aver selezionato la versione adatta al proprio computer, il sito presenta la seguente pagina:

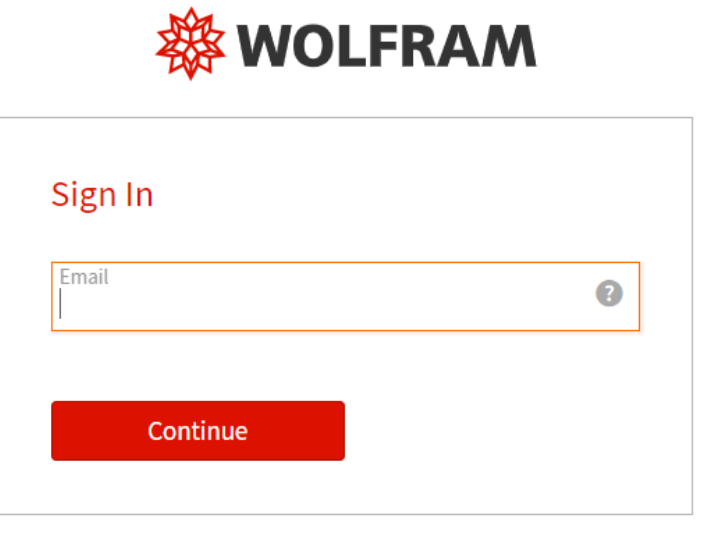

Don't have a Wolfram ID? Create one.

Inserire nuovamente lo username istituzionale e cliccare su **Continue**. (**NON creare un Wolfram ID**)

**Istruzioni di installazione ed attivazione del software "Mathematica" Pagina 3 di 13**

# <mark>滲 WOLFRAM</mark>

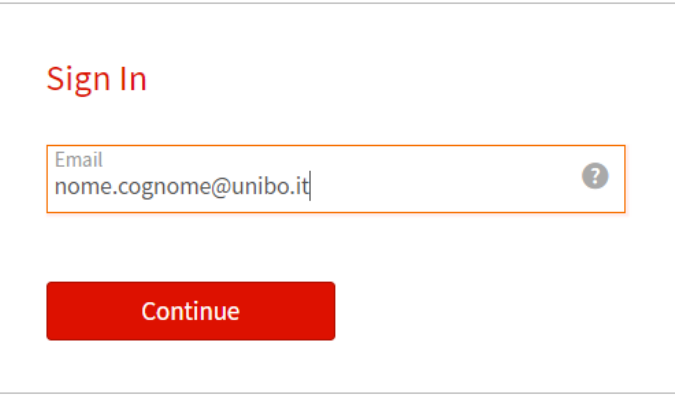

Don't have a Wolfram ID? Create one.

Si viene rediretti alla pagina di autenticazione di Ateneo in cui inserire lo username e la password istituzionali:

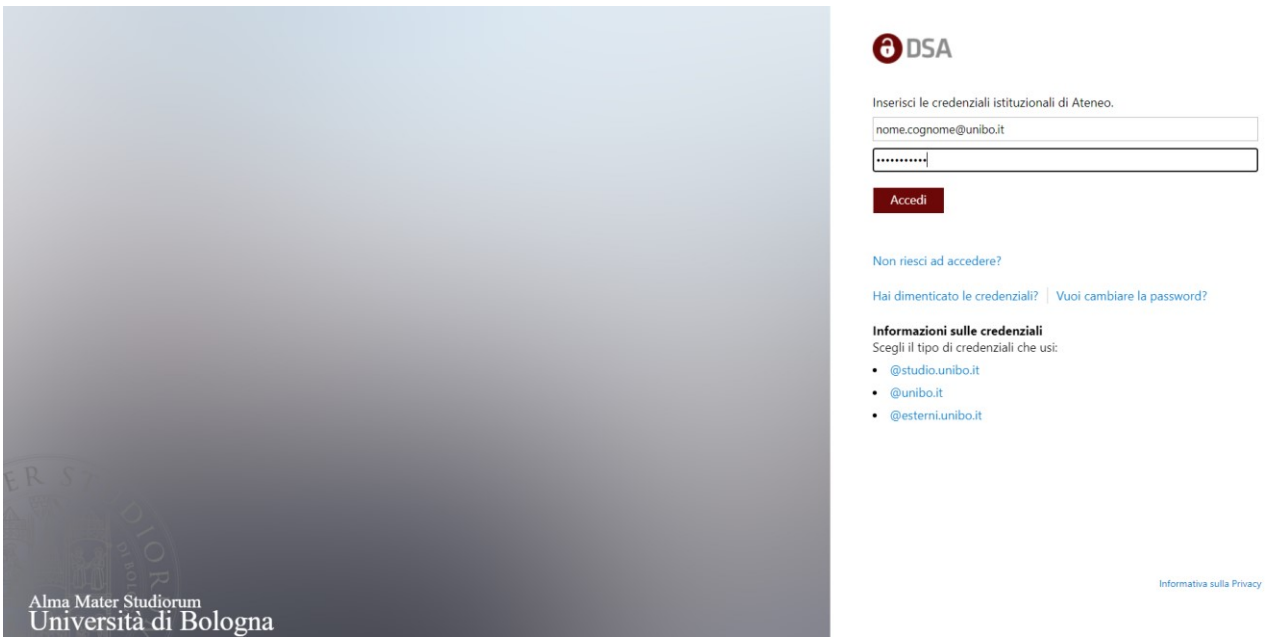

Cliccare su **Accedi.**

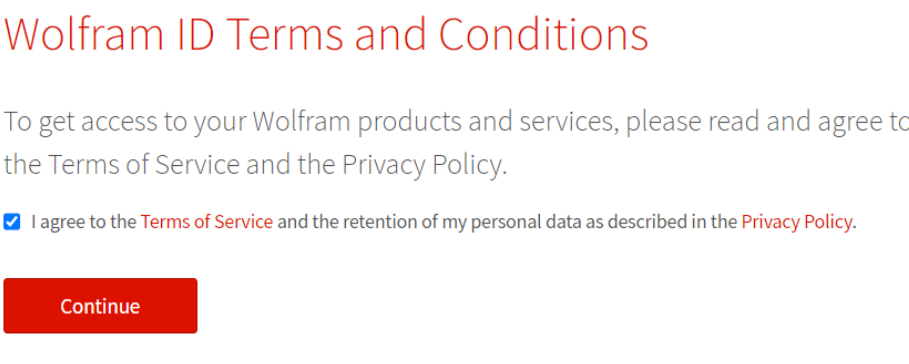

Inserire la spunta sulla presa visione delle Privacy Policy e cliccare su **Continue**: il sistema scaricherà il file per l'installazione.

#### Fare **doppio click sul file scaricato (.exe)**

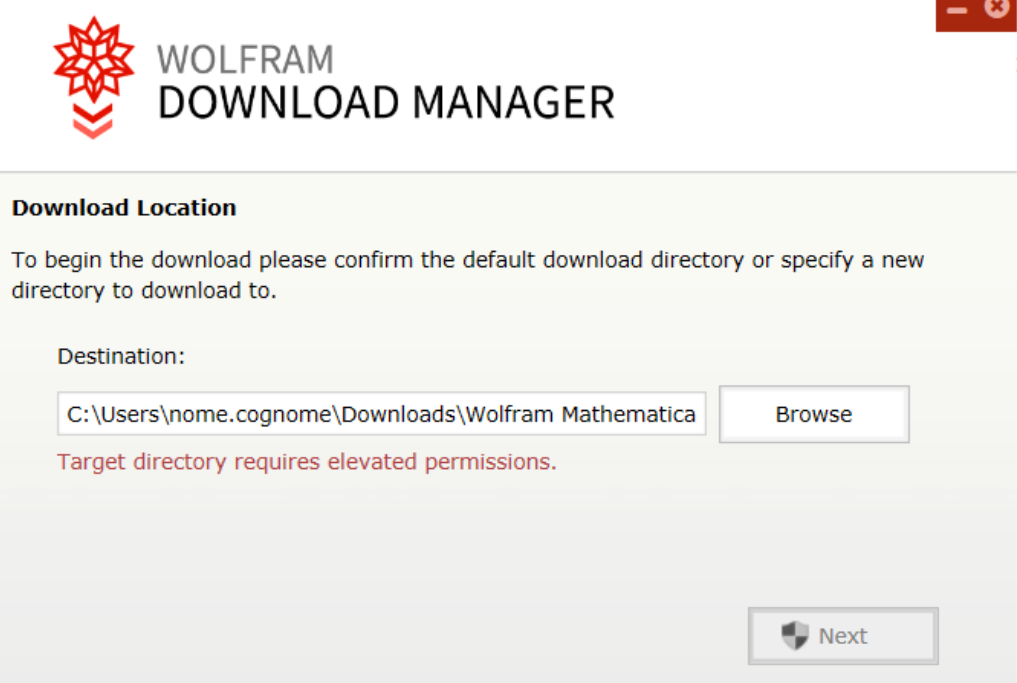

#### Cliccare su **Next**

Attendere il termine del download dell'installer sul proprio computer:

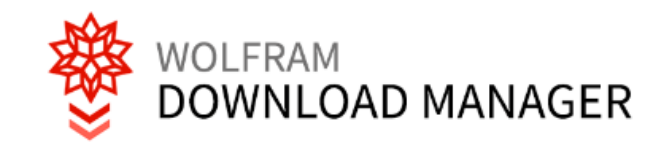

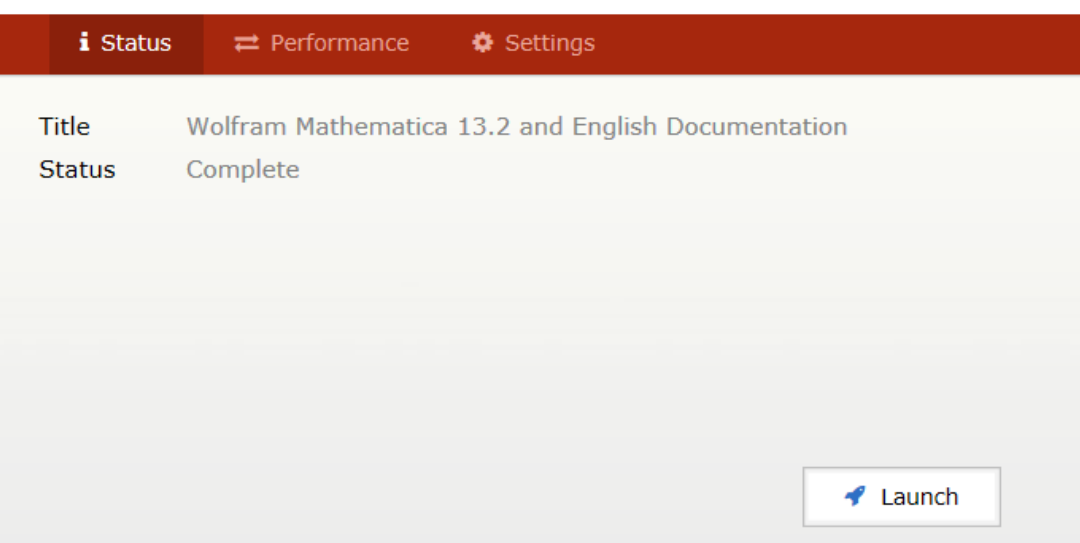

Cliccare su **Launch:** in questa fase viene installata per prima cosa la documentazione di Mathematica

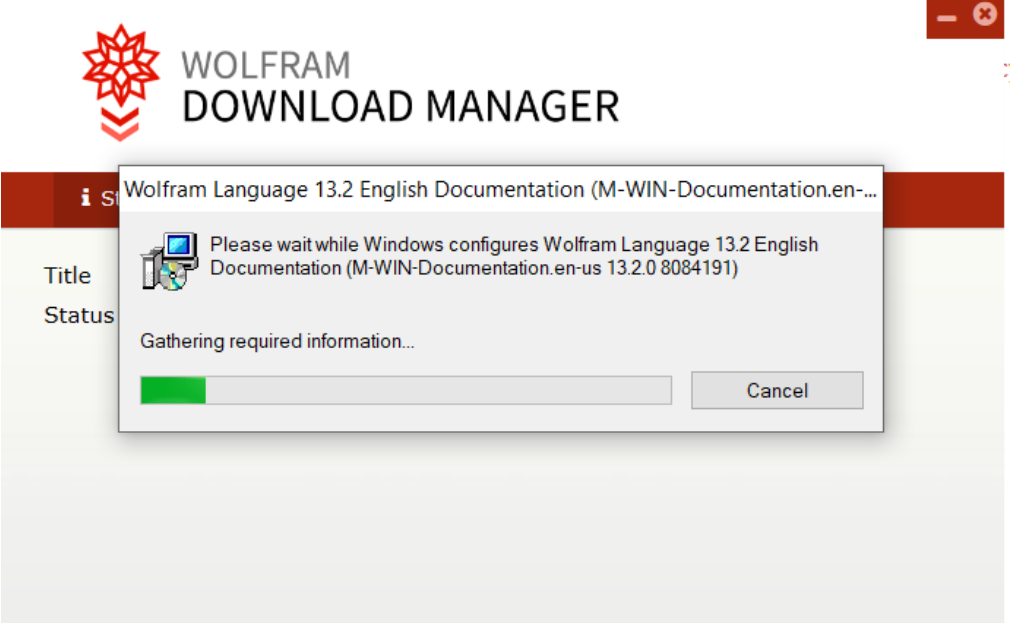

Attendere la fine del download.

œ

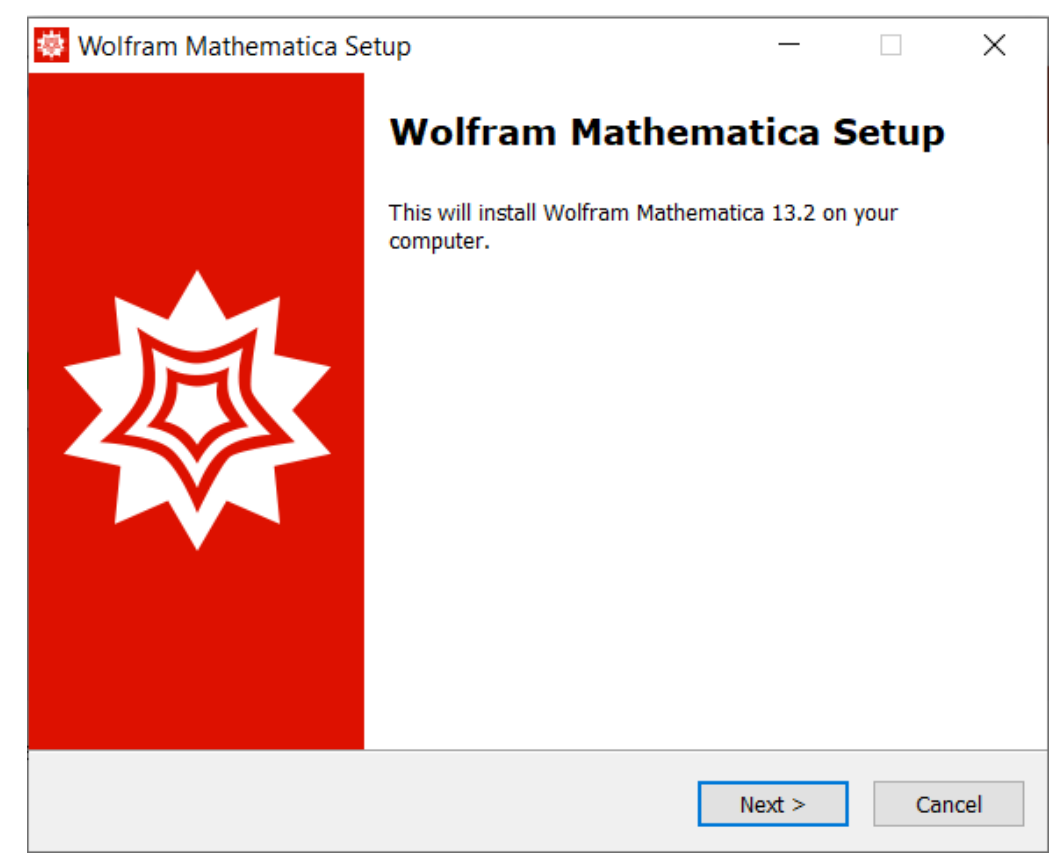

#### Cliccare su **Next.**

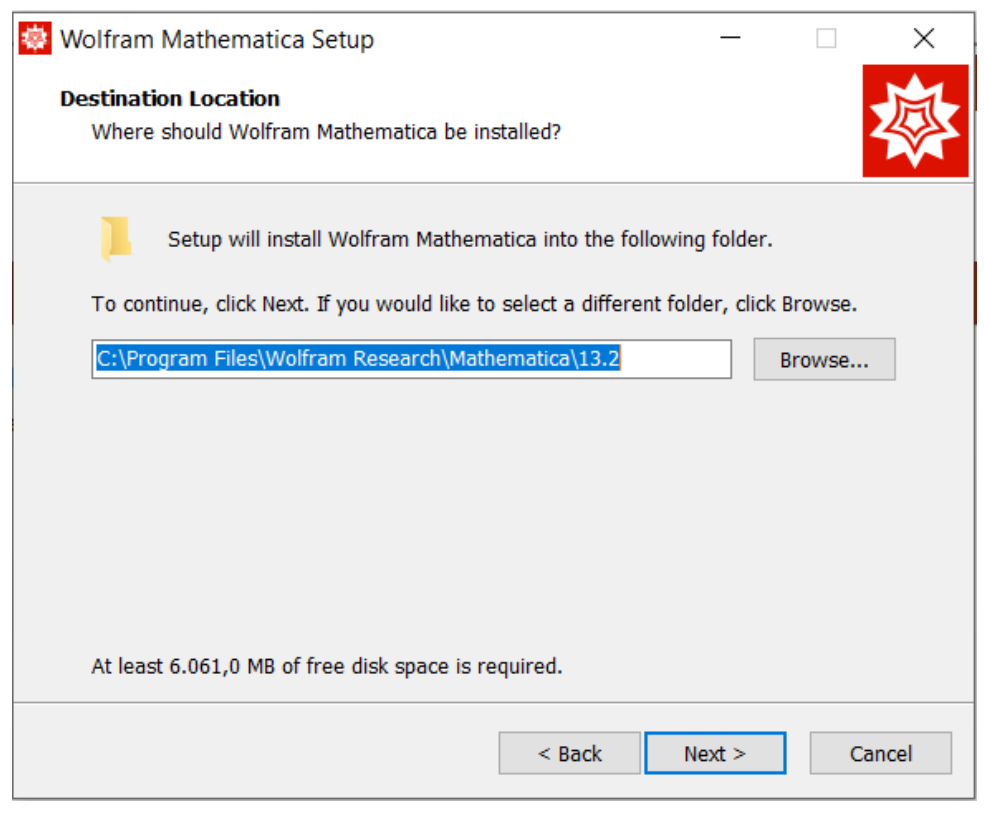

Cliccare su **Next.**

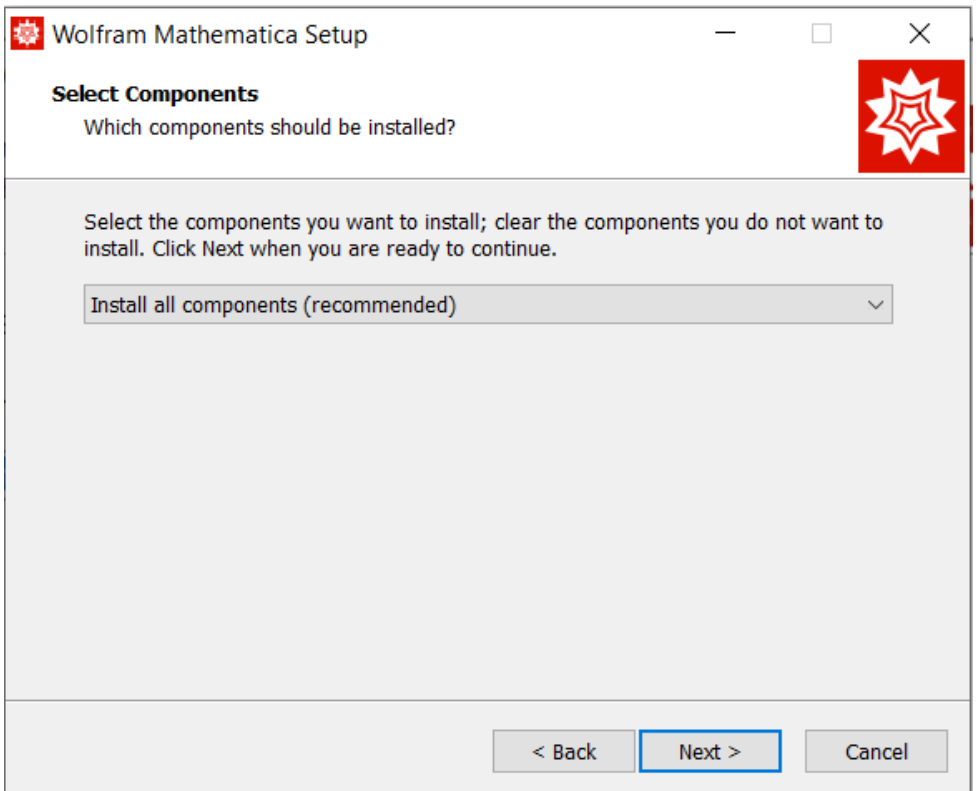

Cliccare su **Next.**

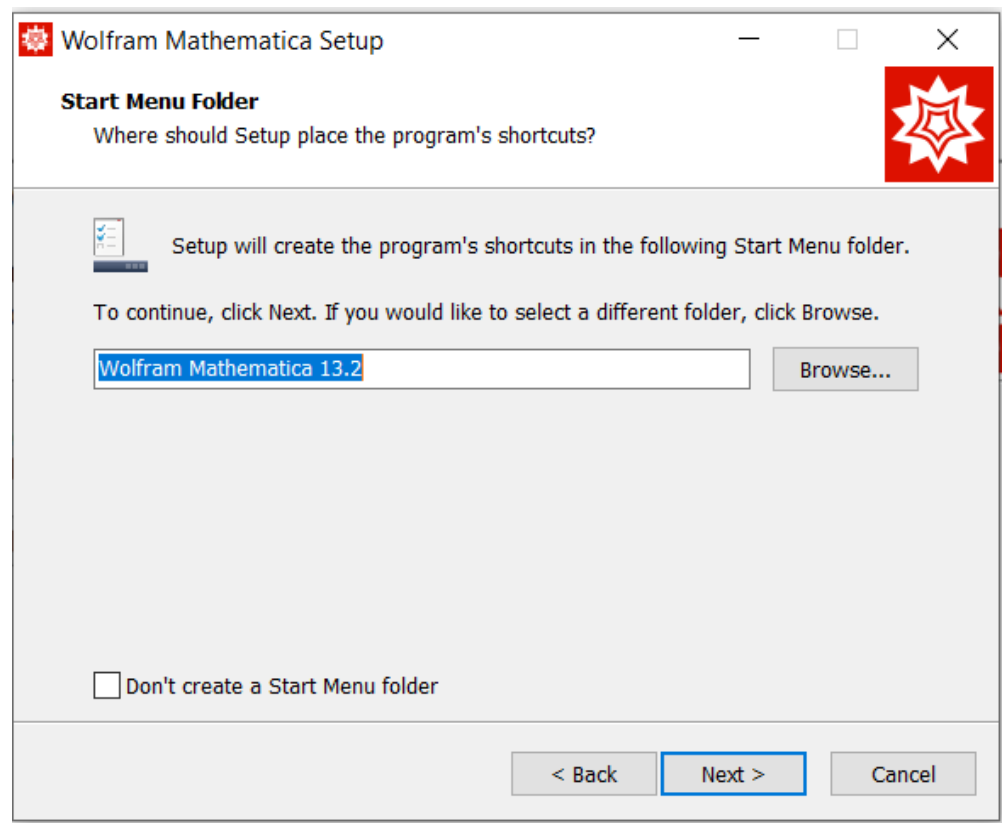

Cliccare su **Next.**

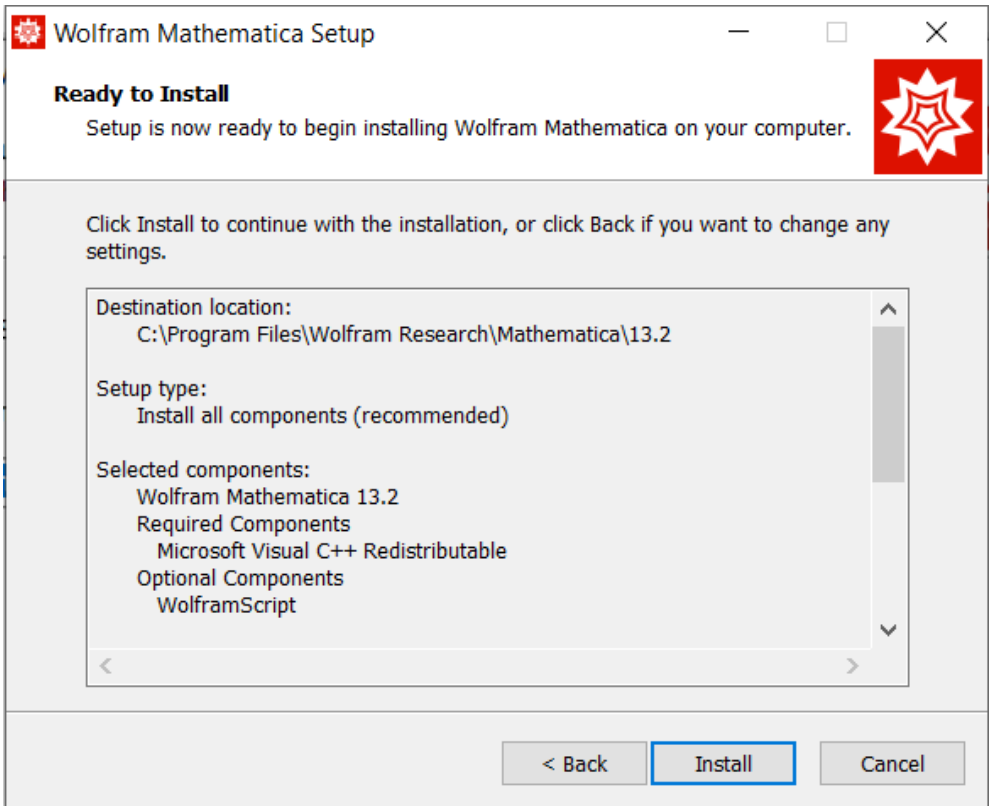

Cliccare su **Install** e attendere la fine dell'installazione:

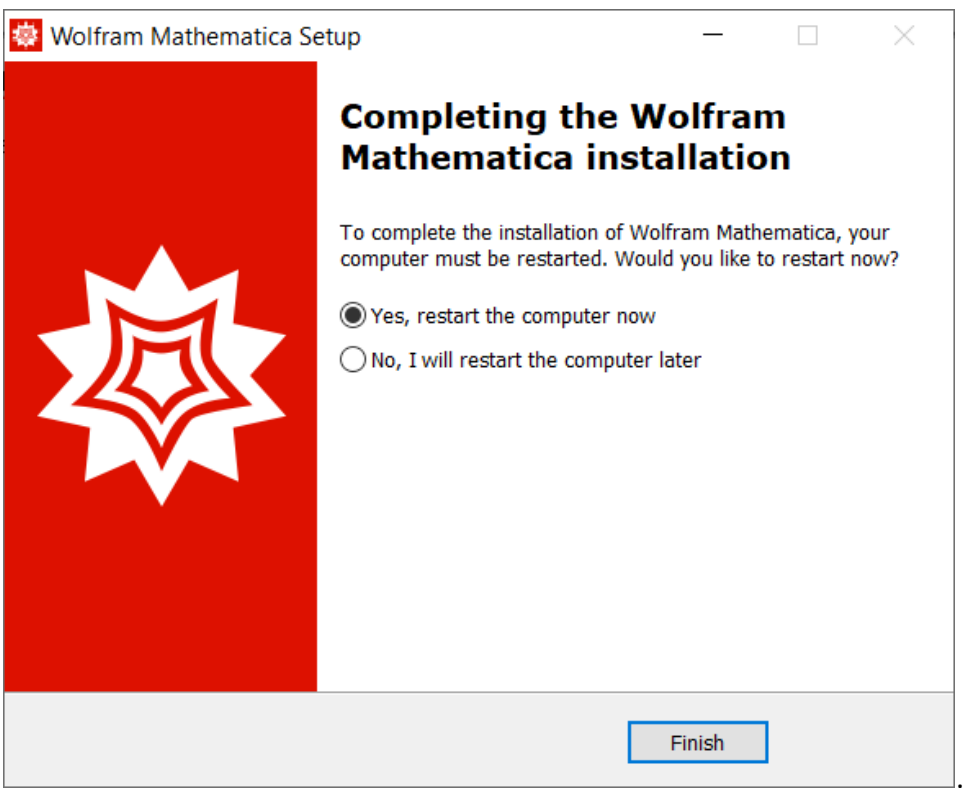

Cliccare su **Finish.**

L'installazione è terminata, il computer verrà riavviato.

# <span id="page-9-0"></span>**ATTIVAZIONE DEL SOFTWARE**

Fare doppio click sull'icona presente sul desktop del computer:

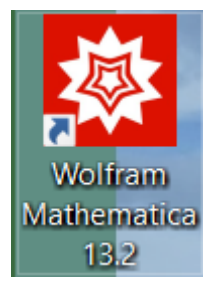

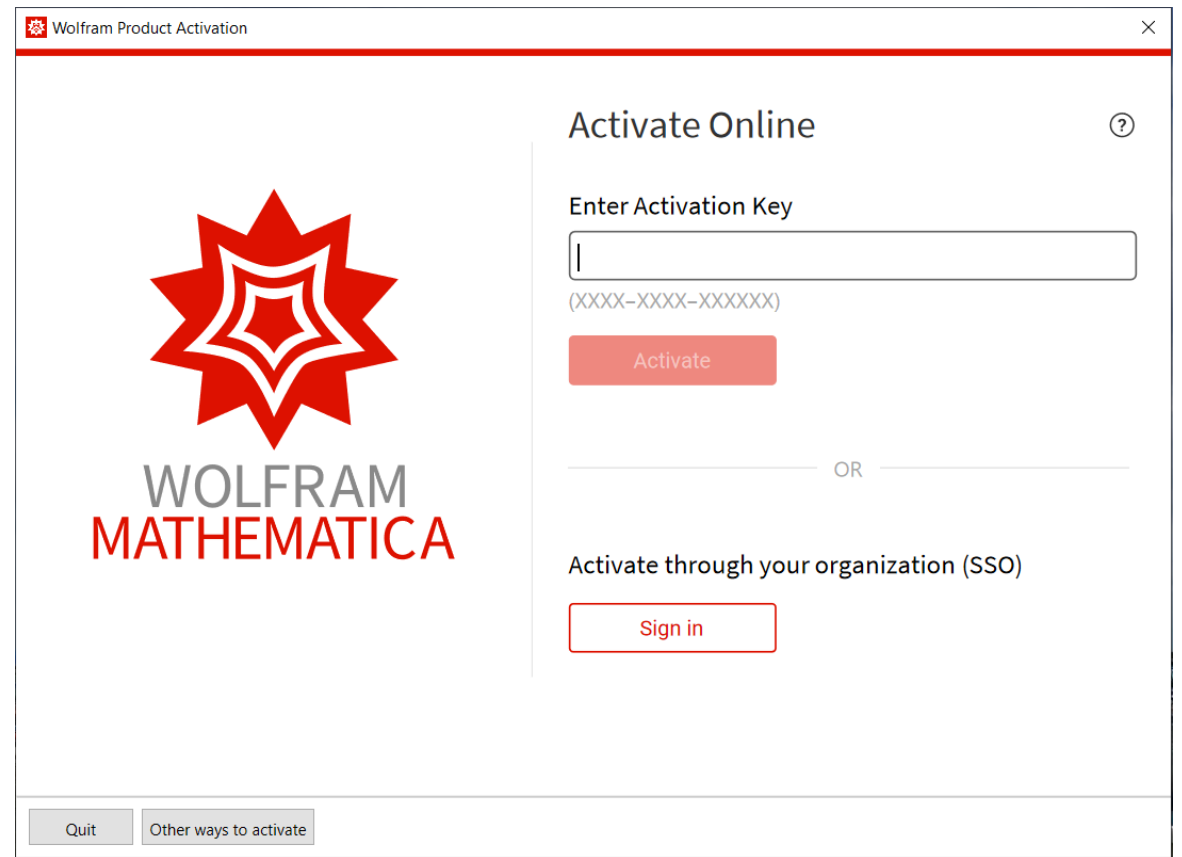

#### Cliccare su **Sign In**

Sign in

Viene aperta una pagina sul browser di default del computer:

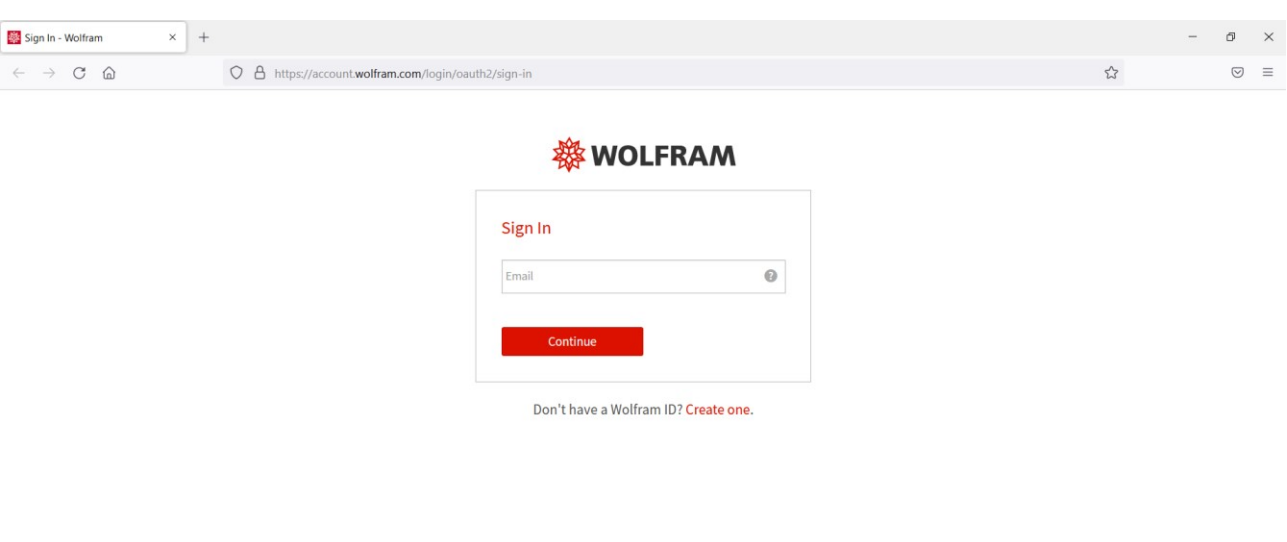

@ 2023 Wolfram Research, Inc. | Terms | Privacy | Support

Inserire lo **username istituzionale**.

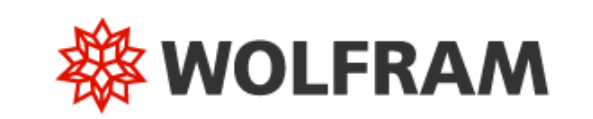

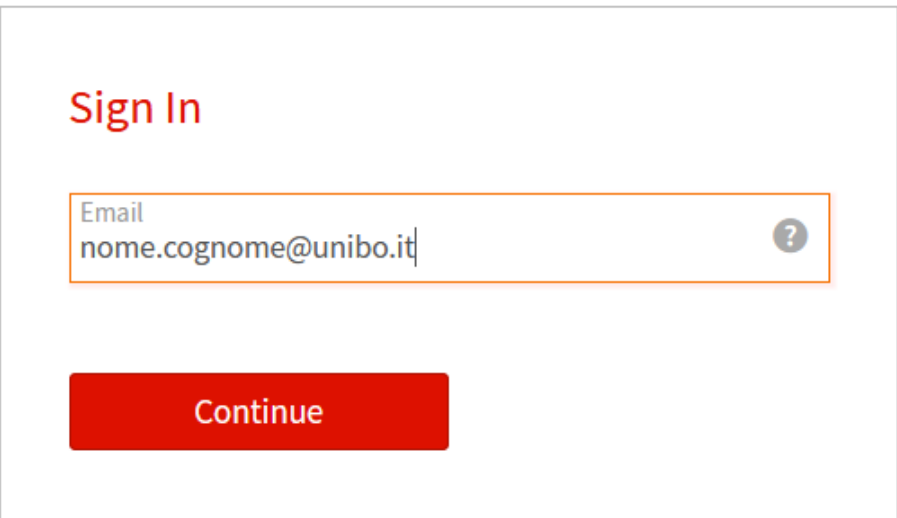

## Don't have a Wolfram ID? Create one.

Cliccare su **Continue.**

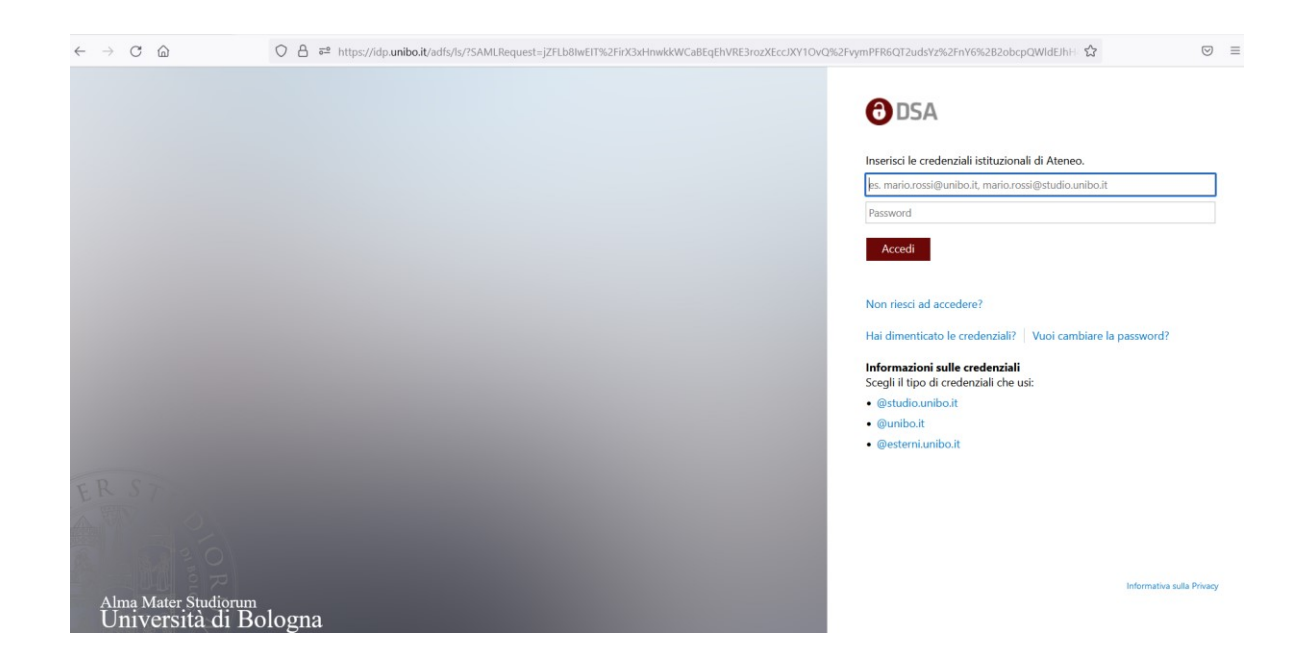

Inserire le credenziali istituzionali e cliccare su **Accedi**

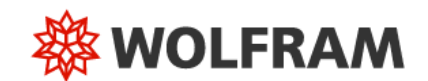

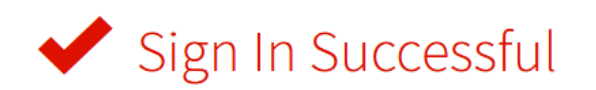

You are now signed in to Wolfram Mathematica as nome.cognome@unibo.it. You can now close the tab and return to your product.

Need to sign in to another account? Sign out »

Il software Mathematica è stato correttamente attivato.

Chiudere il browser e fare click sull'icona dell'applicativo per cominciare ad utilizzarlo.

**CESIA – Area Sistemi e Servizi Informatici - Viale Filopanti, 3 - 40126 Bologna Tel. +39 051 2080300; Fax +39 051 2086107 - www.cesia.unibo.it - assistenza.cesia@unibo.it**

## <span id="page-12-0"></span>**IN CASO DI PROBLEMI DURANTE L'ATTIVAZIONE**

Se durante l'attivazione del software Mathematica si presenta questa pagina di errore:

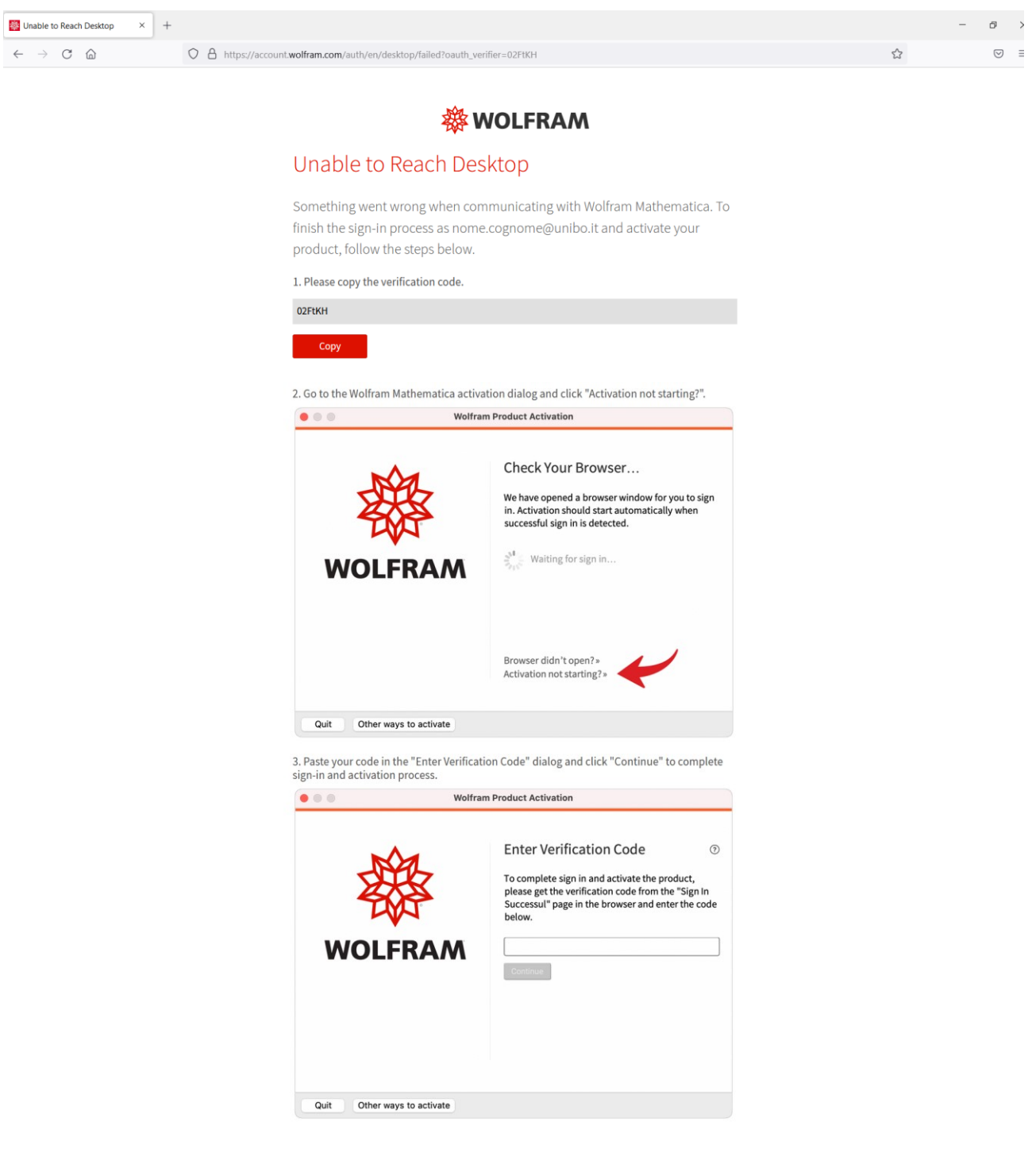

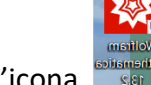

Chiudere il browser e ripartire con doppio click sull'icona